### **Assistant Medical Examiner Guide to Using the Vermont Electronic Death Registration System (EDRS)**

- 1. **Go to the EDRS web page** [\(https://www.healthvermont.gov/health-statistics-vital-records/vital-records](https://www.healthvermont.gov/health-statistics-vital-records/vital-records-population-data/vital-records-reporting-edrs)[population-data/vital-records-reporting-edrs\)](https://www.healthvermont.gov/health-statistics-vital-records/vital-records-population-data/vital-records-reporting-edrs) and select "**HEALTH CARE PROVIDER & FUNERAL DIRECTOR LOGIN**".
- 2. **Enter your Username and Password**. If you do not see a login box, check to see if it has opened in the background. If you are taken directly to a page that says, "Access Denied," please ensure you have pop-ups enabled for this website (see below)
- 3. **Select the "View Record"** option in the blue bar on the left of the screen.

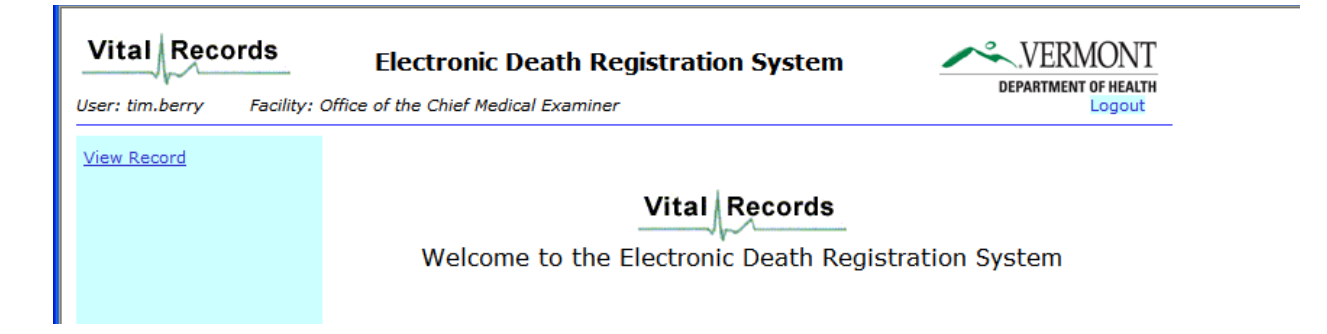

4. **Enter the last name of the deceased and then select "Find".** 

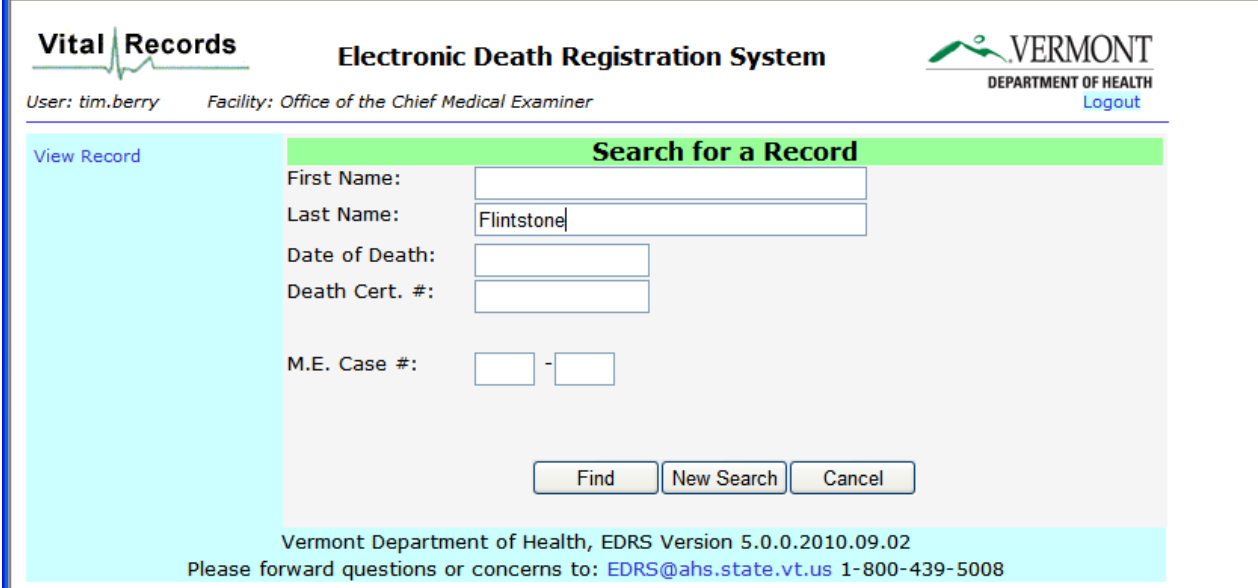

5. **Select the appropriate record.** If the record you are looking for does not appear, double check the spelling. The EDRS View function searches on exact matches of the name. It is possible, for example that a physician has entered the record with the name "Smith" whereas the funeral director knows the name to be "Smyth". If you still do not find the record, it is possible that one has not been started.

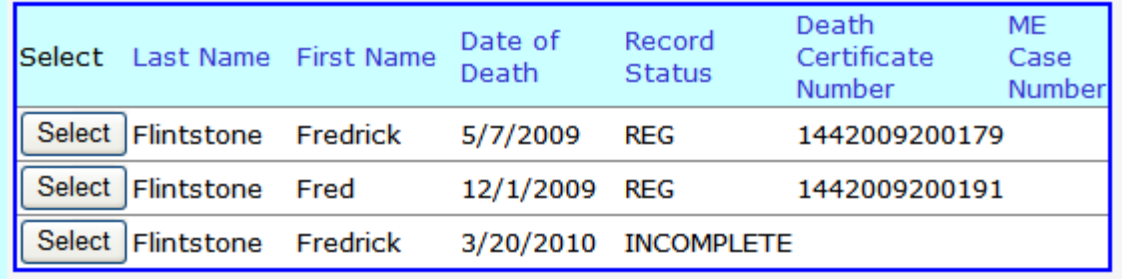

6. **The record will open.** At the top of the page in the Blue Bar you will see the Decedent's Name, the Record Status and the status of the Demographic Information. **Click on "View Medical" on the right side of the screen and this will take you to the medical information section of the record.** 

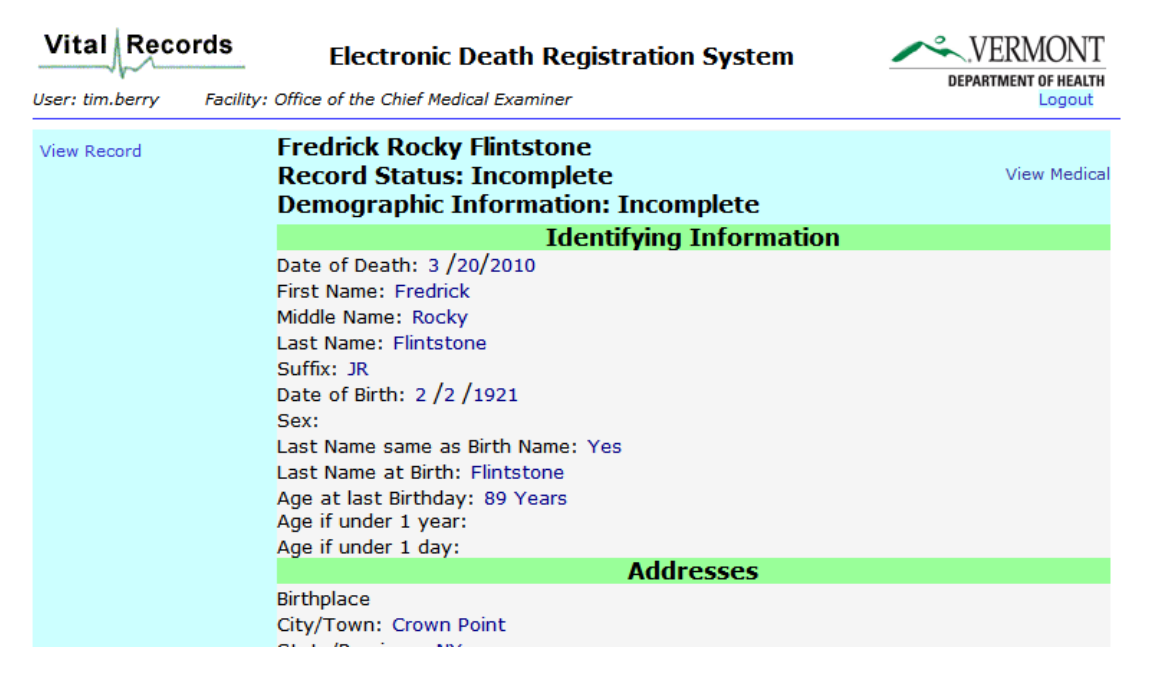

7. **Check the status of the Medical Information section**. It should say either "Certified" or "Certify with Exceptions" next to the words Medical Information in the blue bar at the top of the Medical Information section. If it says "Incomplete" or "Not Started" this means that the physician has not officially signed the information contained in the record.

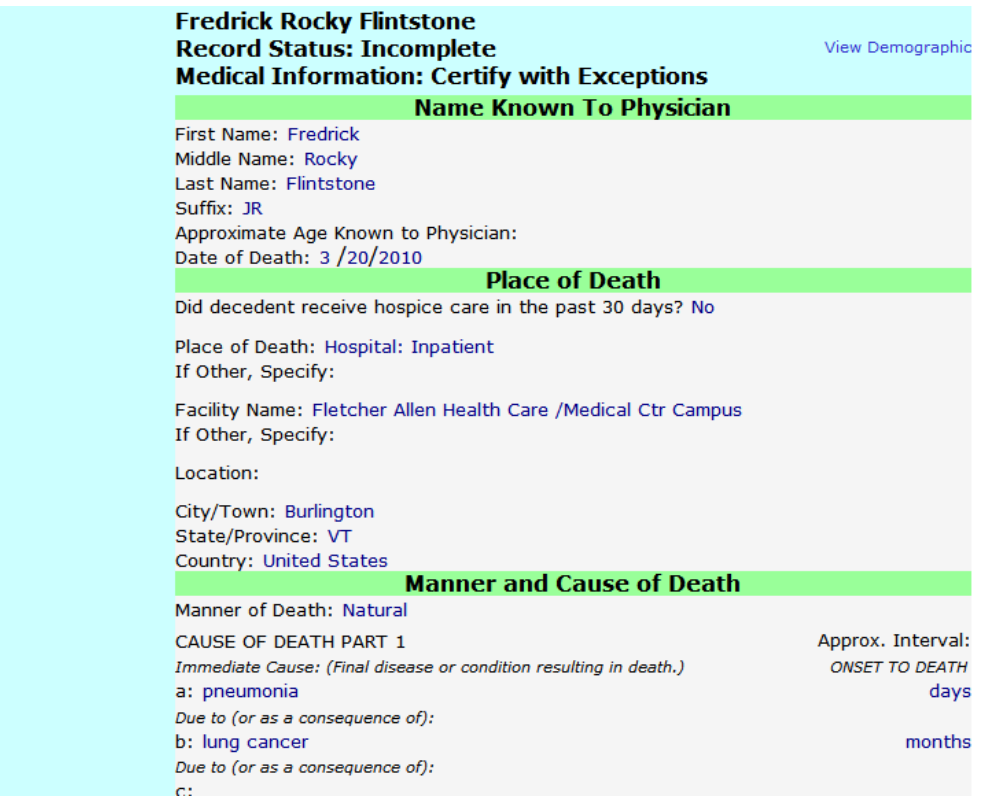

- 8. **Review the Medical Information.** You will need to scroll down to see all information. If you need to see any information on the Demographic side either scroll up to the top of the screen or select the link "View Demographic" on the right hand side of the blue bar at the top of the Medical Information section
- 9. **If you need to print a hard copy of the medical information** you may do so by selecting the print option from the bottom of the page. The option will either be a "PROD" (if the demographic side has not been completed) or an "Informational Copy" of the certificate (if the demographic information has been finalized by the funeral director). If the record has not been certified by the physician, you will not have a print option.

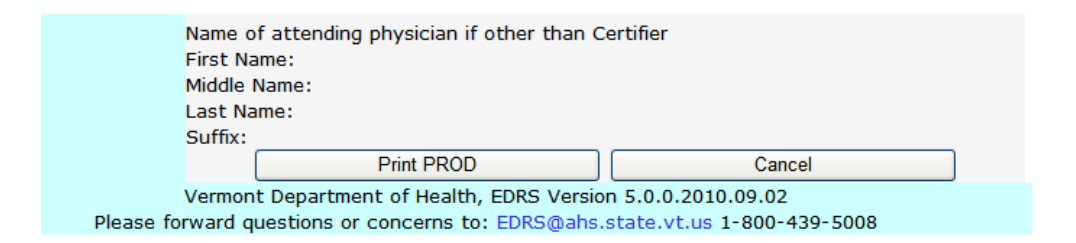

## **Troubleshooting EDRS Log On Issues**

#### **Choice of Browser**

The EDRS is supported with the use of Firefox version 8 or higher and EDGE. Use of other browsers is not advised and may prevent access to the EDRS.

#### **Allowing Pop-ups**

In order to use the **EDRS**, you must allow **Pop-ups** from the VDH website.

If **Pop-ups** are not set properly, you will not be able to log on to the EDRS. You may see a screen that remains loading…with a message displaying in the tan-colored bar near the top of the page: "Pop-up blocked. To see this pop-up or additional options click here…" or you may be directed to a page that says Access Denied. Consult with your local IT and have your web browser set to Always Allow Pop-ups from this Site.

# **For Additional Help**

If you are experiencing problems accessing the system, please contact the Vital Records office via email at **[EDRS@vermont.gov](mailto:EDRS@vermont.gov)** with a *detailed* description of the issue you are encountering, including a screen shot of any error message you are receiving, if possible.